## CClarivate

## **Getting started with Cortellis Deals Intelligence**

## **What is Cortellis Deals Intelligence?**

*Cortellis Deals Intelligence* provides comprehensive biopharma deals information, helping you search for potential partners, conduct due diligence, assess deal value, and explore deal structures and terms. From broad market wide trends to tightly focused comparables, *Cortellis* helps you negotiate the best deal.

## **Sample search**

The sample search will be for rheumatoid arthritis deals that have financials disclosed.

1. To start searching, use the **Quick Search** box located at the top of the page. You can search for a variety of terms including an indication, company, drug and more. Start typing rheumatoid arthritis. A list of suggestions appears. Select rheumatoid arthritis and click a search icon.

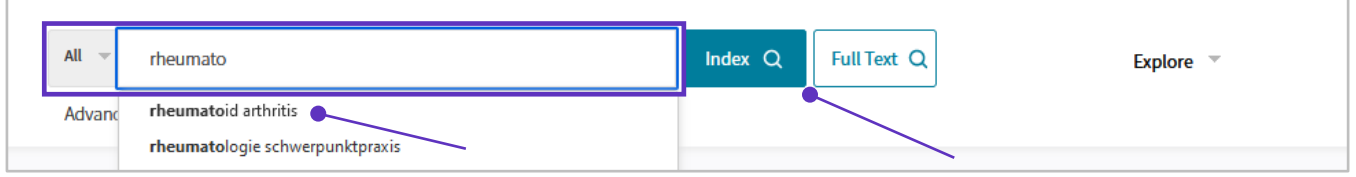

- 2. You're brought to the search results page. Click on the **Deals** report type on the left. A variety of information is displayed and there are many actions you can take. You can:
	- A. Open a single deal report.
	- B. Apply filters to narrow your results to the most relevant information.
	- C. Download data to access it offline or share it with colleagues. The Excel downloads include numerous charts and tables that provide an analysis of the financials.
	- D. Create email alerts to automatically be notified of additions and updates to yoursearch.

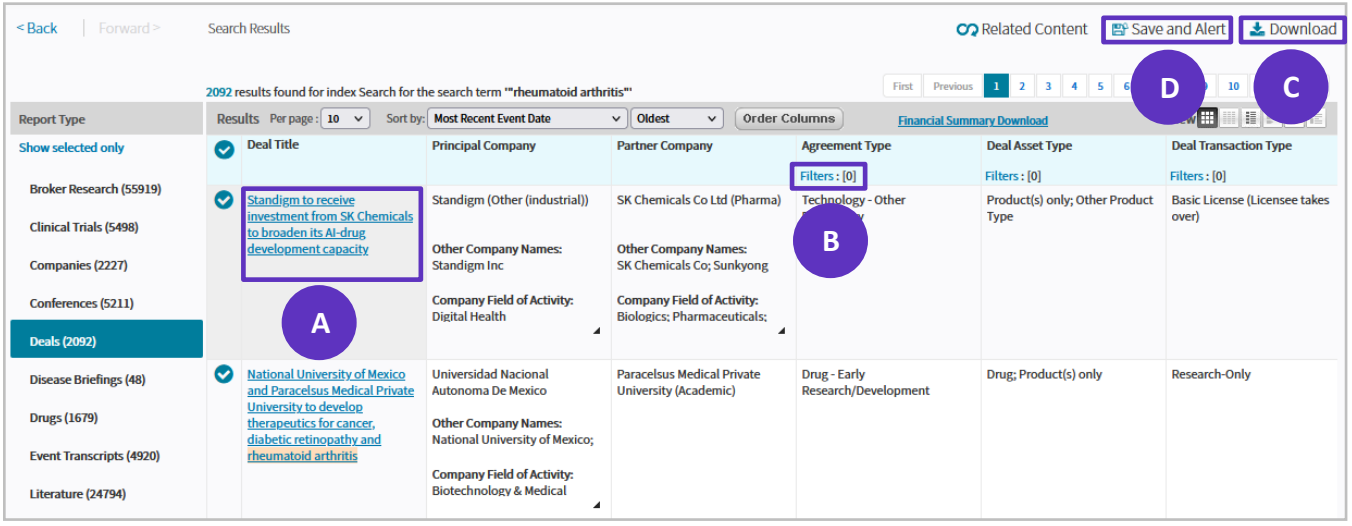

© 2021 Clarivate. Clarivate and its logo, as well as all other trademarks used herein are trademarks of their respective owners and used under license.

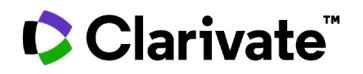

3. Click on any of the **Filters** links to narrow the results. A new window displays all of the filters. Scroll down and click on **Indications**. You'll filter by indication to find only those deals that are indexed specifically for rheumatoid arthritis (**Hierarchical List** is recommended in order to include sub-terms). Then click on the **Finance Disclosed** filter, select **Yes** and click **Apply**.

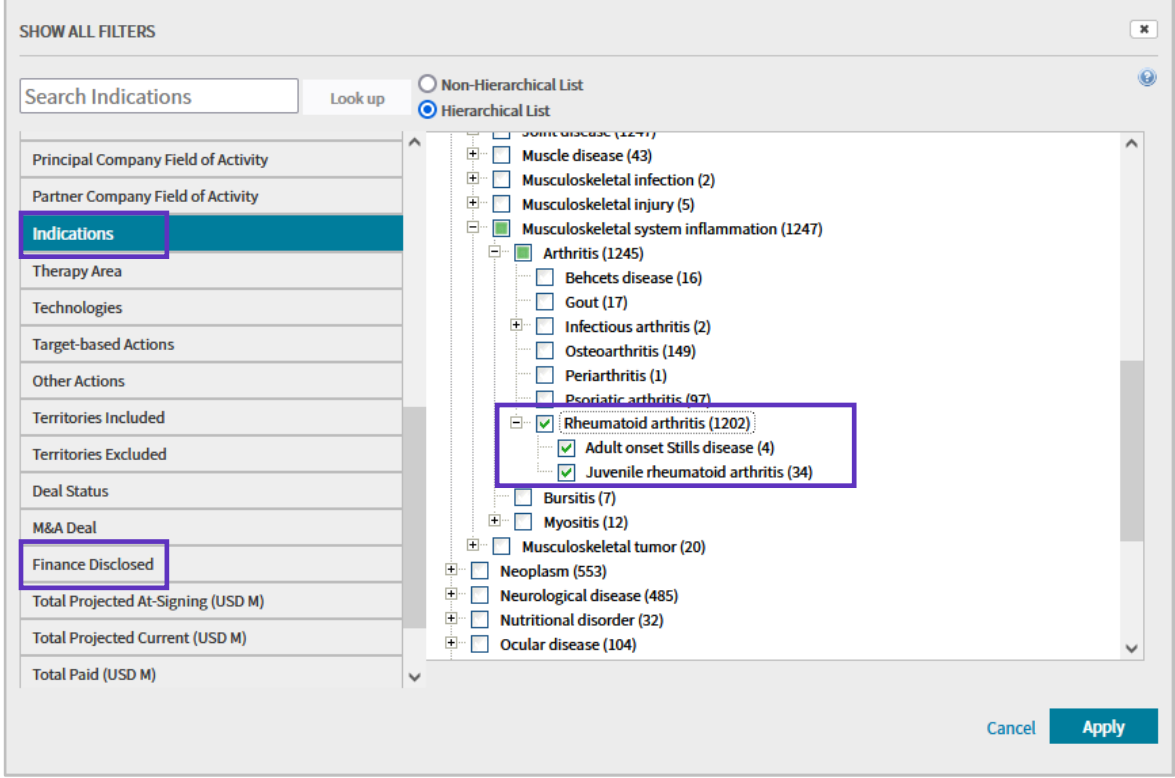

4. A new results page is displayed. Sort by **Deal Start Date** to see the most recent deals first. Click on a hyperlinked **Deal Title** to open a deal report of interest.

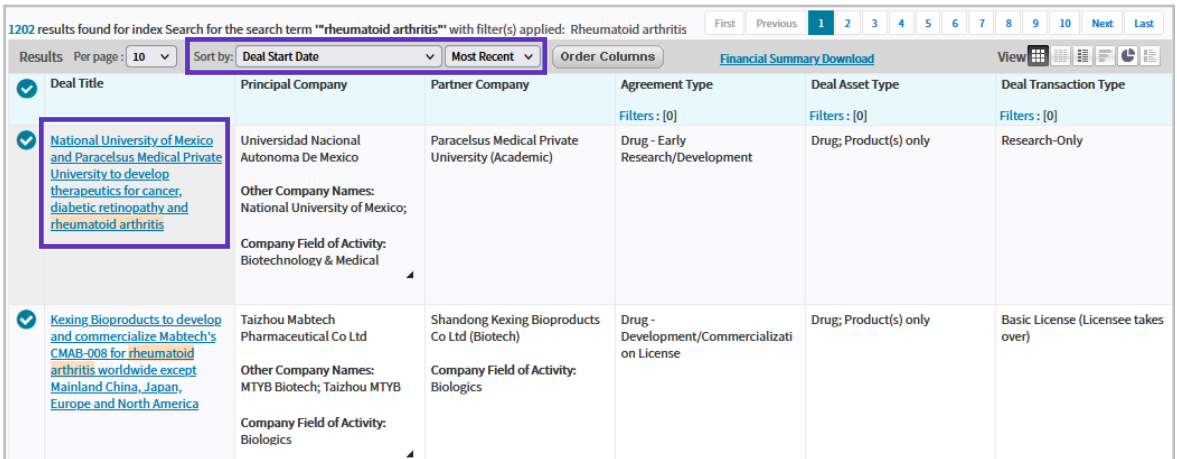

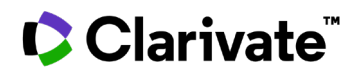

5. The **Deal Report** is displayed. Information is broken out in tabs.

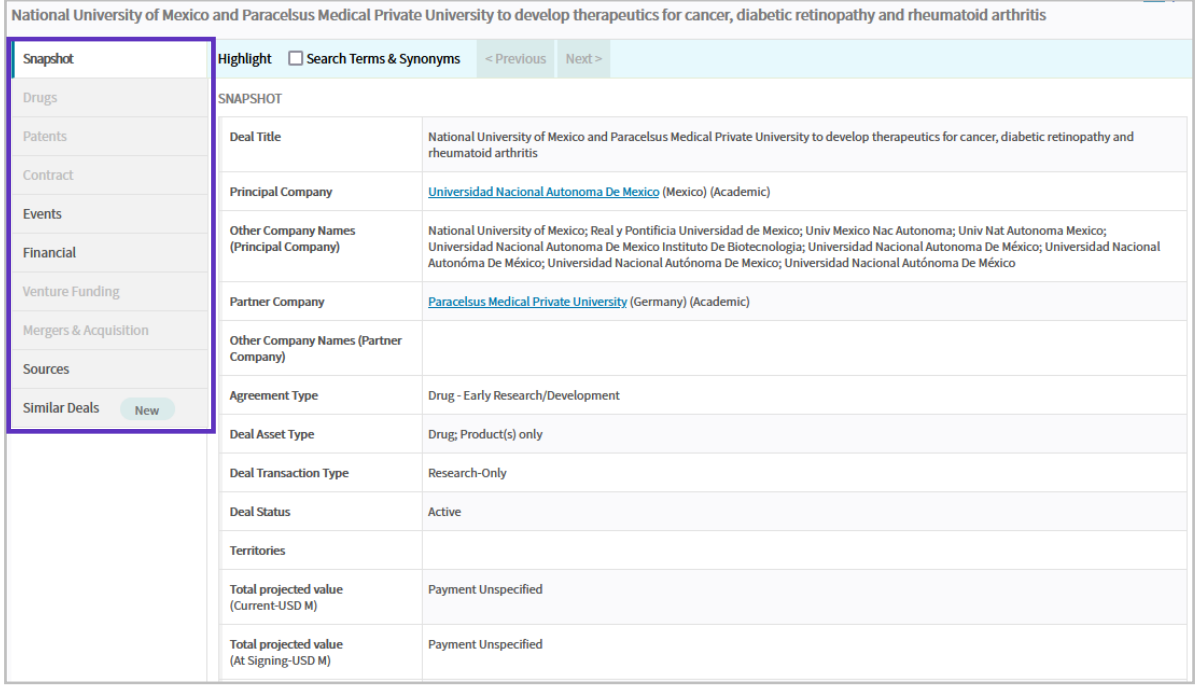

**Snapshot:** provides key information on a deal including the parties involved, deal type, territories, total projected value, indications and technologies.

**Drugs**: specifies the drug involved in the deal and the highest phase for the drug currently and at the time the deal started.

If there is patent information or contracts available for the deal, those tabs will be accessible.

**Events**: provides a summary of the deal in addition to a detailed breakout of individual events with dates, event types and related drugs and payments.

**Financial**: provides detailed financials including milestones, equity, upfront payments and royalty rates. This can include tables for projected at-signing, projected current, and paid.

If the deal is a merger or acquisition, information will be available for that tab.

**Similar Deals**: creates a list of deals that are comparable to this transaction and can be accessed via links or a new results table.

For more information contact Customer Service at [LS Product Support](mailto:lifesciences.support@clarivate.com)